## Step 1

Visit [https://sspr.msj.edu:9251](https://sspr.msj.edu:9251/) and click "Forgot your Password?"

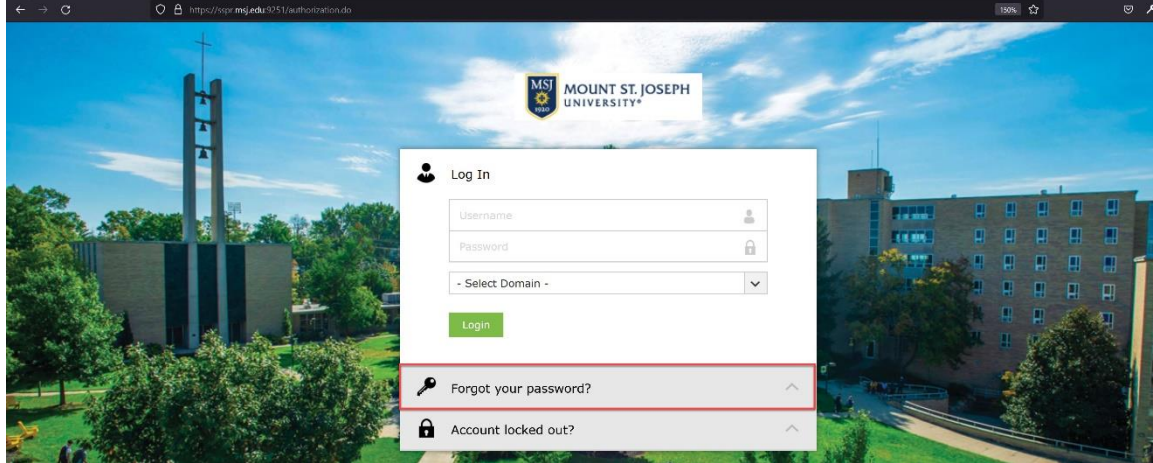

## Step 2

Enter your **username**. Then select the appropriate domain, MSJ. Type the captcha characters as you see them in text field. Then click **Continue**.

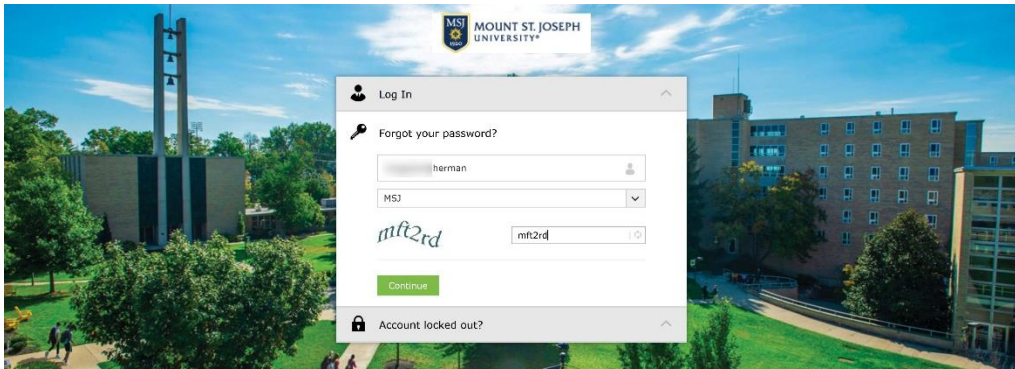

Step 3:

Select your mobile number from the drop down menu. Type the captcha characters you see in the text field. Click Continue. If you no longer have access to that number, please contact the Help Desk at your earliest convenience for a password reset. We can be reached at 513-224-4357.

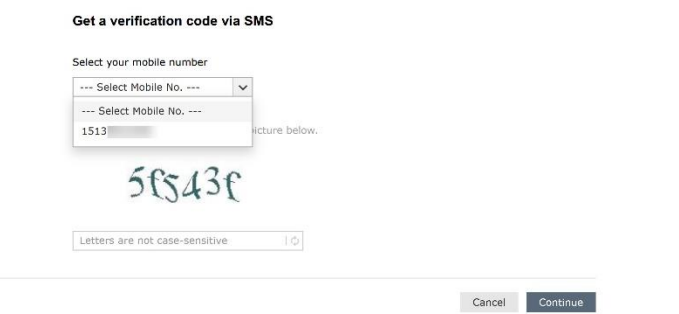

Step 4:

A text message containing a verification code will be sent to the selected number. Enter the verification code you've received via text. If you didn't receive the code then click **Resend Code**.

After entering the code, enter the captcha characters you see in the text field. The click **Continue**.

NOTE: Only select **Trust this browser** if you're on a personal computer. Do not select this option if you are on a shared computer.

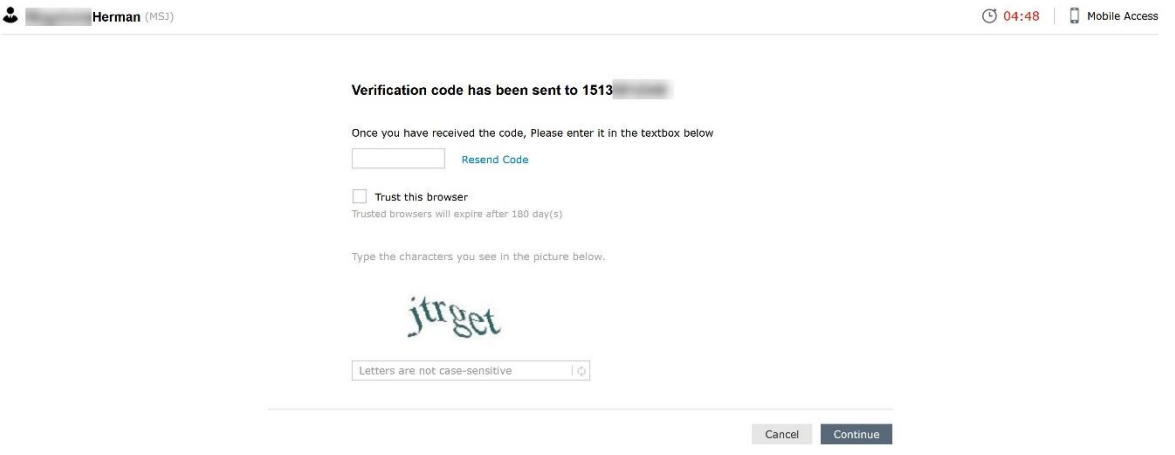

Step 5:

Enter a new password in both text fields. After entering a password twice, type the captcha characters in the text field. Click **Reset password** to confirm changes and you will receive a message that your password has been changed.

Passwords must meet the following minimum requirements:

- Passwords may not contain the user's account name or parts of the user's full name that exceed two consecutive characters
- Passwords must be at least seven characters in length
- Passwords must contain characters from three of the following four categories:

1. English uppercase characters (A through Z)

- 2. English lowercase characters (a through z)
- 3. Base 10 digits (0 through 9)
- 4. Non-alphabetic characters (for example, !, \$, #, %)

Complexity requirements are enforced when passwords are changed or created.

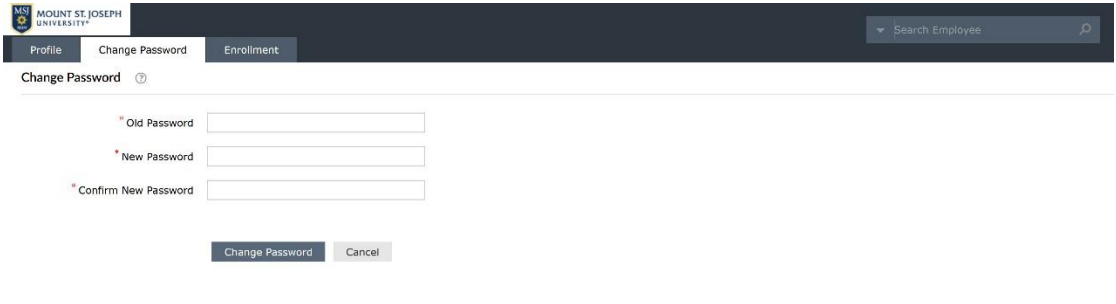

You'll see a confirmation that your password was resect successfully. Click **Back to home** to login.

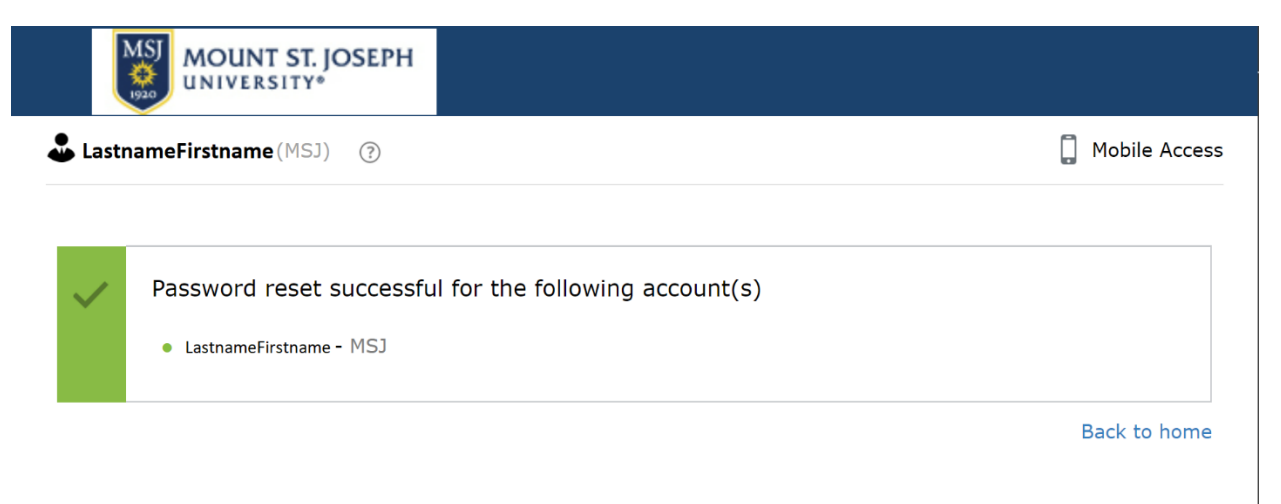